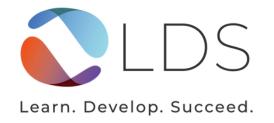

# **Online Sessions Guide**

Setting you up for success with LDS' online learning platform.

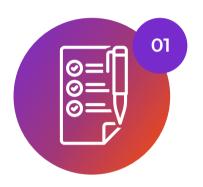

### Before the session

Learn about tech requirements, the best location for your session, sharing homework and course details, and accessing your session camera and audio permissions.

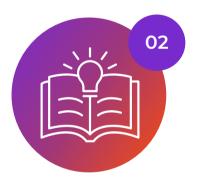

### **During the session**

Troubleshoot common tech issues during your session.

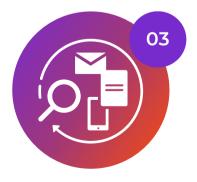

#### After the session

Access your take-home package and session snapshots. Follow communications protocols for any questions and concerns.

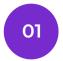

## **Before the Session**

### **Technology Requirements**

To prepare for your online lesson, you will need the following:

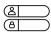

Your Teachworks login details or the session reminder email (if you have not logged in to Teachworks before, please contact info@ldsociety.ca)

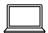

A laptop or computer (sessions cannot be done on a phone or iPad)

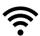

A stable high-speed wifi connection

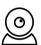

A webcam or connected camera

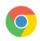

Google Chrome web browser

Also recommended:

- Headphones/ a Headset
- A computer mouse

### Location

A parent/guardian **must be present within earshot** during remote learning sessions. This is for the safety and security of our students and our staff.

Eliminate distractions during online learning:

- Clear the room of playful pets or noisy siblings.
- Minimize background noise by turning off the TV and radio.
- Turn off cell phones.

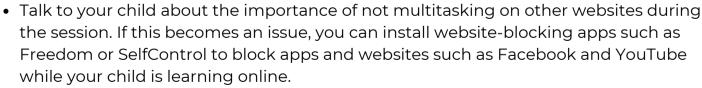

The instructor will not complete the session if the students joins the session in an inadequate setting for learning e.g. a car or playground.

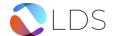

### Sharing Homework and Course Details

If your student is in the Homework Support program or working on a course with their instructor, please send a copy of your child's homework, or the log-in details for the course to casemanager@ldsociety.ca at least 24 hours before the scheduled session.

Homework to: casemanager@ldsociety.ca

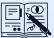

This ensures the instructor has sufficient time to review the assignment and plan appropriate supplemental work if needed.

### Logging on to your Session

1. Log on to your Teachworks account

2. Your calendar with your student's sessions should come up

a. If it doesn't, locate 'Calendar' in the top left corner

3. Click on today's session

4. Click 'view' on the box that comes up

5.To join the lesson, click 'Launch RISE

at home'

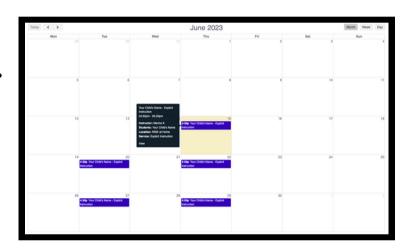

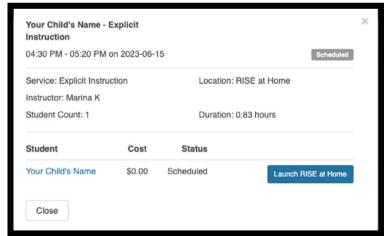

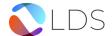

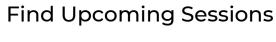

- 1.Log into your Teachworks account
- 2.Click on your Profile
  - a.It can be found in the top left corner
- 3.Once on your profile, click on your child's name
- 4. Scroll down to Upcoming Sessions
- 5. Here you will find all your child's scheduled sessions

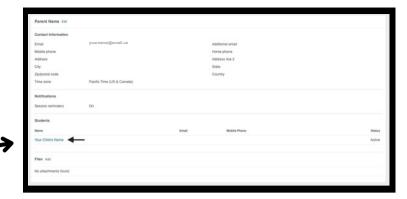

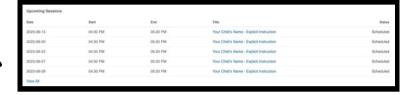

### Camera and Microphone Permissions

Log in a few minutes before the start time to test your internet connection, speakers and microphone to avoid technical problems during the session.

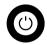

Turn your camera on and make sure that you allow access to your microphone and camera.

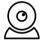

Click the camera icon in the address bar to access your camera and microphone permissions

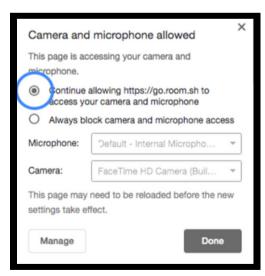

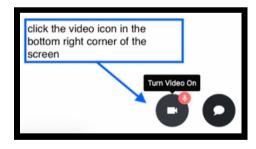

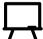

Give your child a chance to explore the online whiteboard prior to the first session so that they can feel comfortable with the tools.

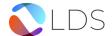

# During the Session

### **Technology Troubleshooting**

Your lessons take place in **Lessonspace**. Here are some steps to take if you are having technology issues.

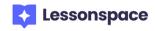

### Trouble connecting to your lesson?

- 1. **Notify your Instructor** as soon as you notice the issue using the chat function. They may be able to help or ask for tech support to assist you with your issues.
- 2.To ensure Lessonspace is working properly, press the gear icon on the bottom right-hand corner of Lessonspace and then select Troubleshooting. A window will pop up that will indicate if Lessonspace detects any issues.

### Microphone or camera issues?

1. Ensure that your video feed and microphone are on by checking the buttons in the right-hand corner of Lessonspace. Test your speakers to make sure they are on.

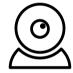

2. Press the gear icon on the bottom right-hand corner of Lessonspace and select Device Setup. Ensure that Lessonspace is connected to the correct devices.

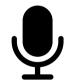

3. If you cannot select the correct device, your web browser may be restricting it. Go to your Chrome (web browser) settings and ensure your preferences are unrestricted.

### Still having trouble connecting?

- 1. Ensure your internet connection is stable and strong by going to your computer's network settings. If it is not, you may need to move closer to your home's internet modem.
- 2.Close all other windows and tabs in Chrome (your browser), as they may be taking up bandwidth. Shut down any unnecessary programs running in the background of your computer.
- 3. If you still have issues, notify your instructor. Restart your browser and then reload the online lesson.
- 4. Finally, if there are still issues, restart your computer and then log back onto your lesson.

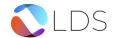

Idsociety.ca Page 4

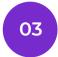

## After the Session

### Take-Home Study Package

If your student has not been able to attend a session in person or online, their LDS instructor will prepare a **personalized take-home study package** that can be completed on the student's own time. This package will be available after the scheduled session time has finished.

To access this package:

- 1.Log onto your **Teachworks** account here: <a href="https://ldsociety.ca/teachworks-login/">https://ldsociety.ca/teachworks-login/</a>
- 2.In your calendar, click on the session you weren't able to attend
- 3. Click 'View' on the box that comes up
- 4. Click 'Launch RISE at home'
- 5.This will bring you to an online whiteboard in Lessonspace, where you will find the take-home study package. Take-Home Study Packages are only available for two weeks from the missed session date. Download your package from Lessonspace if you want to access after two weeks.

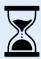

Take-Home Study Packages are only available for two weeks from the missed session date.

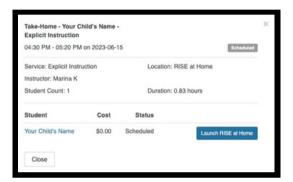

To access **Teachworks** to log in, change your password or if you didn't receive confirmation instructions, go here: <a href="https://ldsociety.ca/teachworks-login/">https://ldsociety.ca/teachworks-login/</a>

### Student Snapshot

After each session, your student's instructor will write a snapshot of the session. Once written, you will receive an email with the snapshot. You can also access the snapshot by following the steps below.

- 1. Log onto your Teachworks account
- 2.In the calendar, click on the session you're wanting to see the snapshot of
- 3.Click on 'Notes'

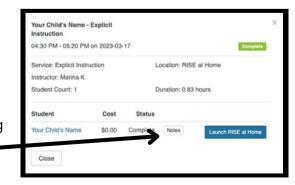

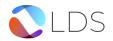

Idsociety.ca Page 5

### Communication with LDS

For questions about lessons, lesson planning, learning strategies, and/or case management, contact your case manager at: casemanager@ldsociety.ca.

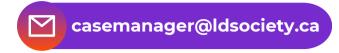

For questions regarding scheduling, fees, funding, and missed/late sessions, contact our team at: info@ldsociety.ca.

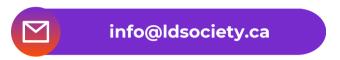

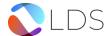